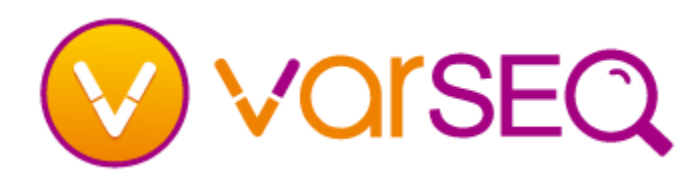

# **Getting Started – GenomeBrowse**

#### How do I add a plot?

- You can drag and drop any BAM, BED, TSF or VCF file directly into the GenomeBrowse view. Additionally, if a BED or VCF file is bgzipped you can drag and drop the BED.GZ or VCF.GZ file into the view as well.
- You can also stream BAM and TSF files by clicking on the Add button  $\frac{1}{2}$  and in the top left corner of the GenomeBrowse view. From this dialog you can add data from a local folder, the Golden Helix public annotations server, or BAM files from a URL.
- You can change the default visible plots for Read Alignment (BAM) files by clicking on the GenomeBrowse view gear icon 幸 and checking or unchecking the **Coverage** or **Pile-up** options.
- You can change where new plots are added in the **Options** dialog. By default new plots are added to the **Top** of the plot view, this can be changed to have plots added to the **Bottom** of the view.

#### How do I navigate?

- There are two navigation modes in GenomeBrowse:
	- In Navigation Pointer Mode  $\mathbb{R}^{\mathsf{Q}}$ , you can pan any plot or axis by holding down the left mouse button. Dragging with the right mouse button scales the plot.
		- **■** Zoom Mode  $\mathbb{R}^{\mathbb{Q}}$  will give you access to the rubber band zoom feature.
- You can use the scroll wheel to zoom in and out in any mode.
- By default, all plots have y-axis fit-data or auto zoom enabled. To change the y-axis zoom mode, hover over a plot and click the zoom mode button on the right edge (labeled with a letter).
- You can jump to a specific region or gene by typing it into the Zoom Toolbar. This includes typing in a gene or transcript name.
- There is a zoom slider for the x-axis in the toolbar between the – and + buttons. These controls scale the x-axis on all plots.
- There are left and right arrows framing the Domain Scale. These controls pan the x-axis on all plots.
- Right-click before you complete a zoom selection to cancel.

#### How do I see my previous view?

- Clicking the Back and Forward arrows  $\blacklozenge$   $\blacktriangleright$  allows you to traverse zoom history.
- Right-clicking or holding the mouse button down on one of the buttons for a few seconds gives you a list of recent zoom history states, so that you can jump back by multiple steps.

#### How do I move and resize plots?

- You can drag plots around in the view using their handles (at the left of a plot).
- To resize the plot, you can mouse over the handle (at the bottom of a plot) and drag up or down.

## How do I change how my data is displayed in a plot?

- In some plots, a gear icon will appear in the top-left corner when view options are available. Click on this gear icon to view plot-type specific options.
- If a view already contains the plot control panel, you just need to select a plot to have the control options update with those relevant to that plot type.
- To open the control panel, right-click on a plot and choose **Controls…**.

#### What can I do with the mouse anchor?

■ Right-click anywhere in a plot and choose **Place Mouse Anchor** to mark a location.

### How do I learn more about the GenomeBrowse features?

■ For more help consult the VarSeq manual or visit [www.goldenhelix.com/GenomeBrowse/online\\_help](http://www.goldenhelix.com/GenomeBrowse/online_help)